# Meals - CACFP Enrollment Summary - Excel

Last Modified on 05/02/2019 12:35 pm E

### Report Description

The CACFP Enrollment Summary is a detailed Excel document that displays the number of free, reduced, and paid students in a facility. If additional search criteria are used, data can be collected by certain categories, room/programs, states, months, or years.

#### Report Conditions

- If no search criteria are selected, the report will provide data for all centers in the current month
- Center is not required, if it is left blank, data will pull for all sites
- If a date is added to the From Date field, data will pull for the full month

#### Sample Report

Click the report name to view a sample: CACFP Enrollment Summary.xlsx \

## Accessing the Report

1. From the Reports menu, click Room/Program

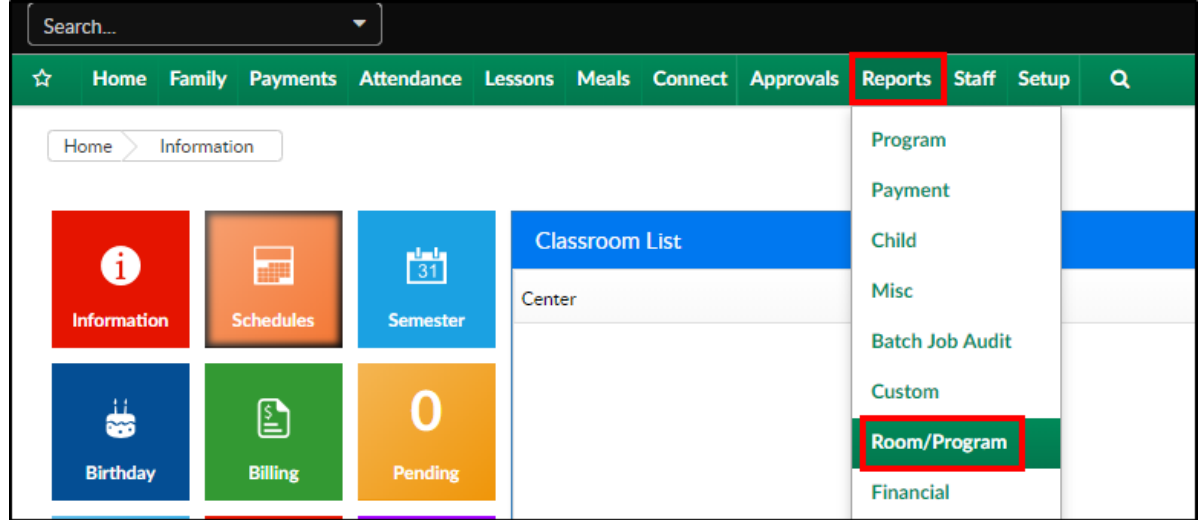

2. From the Report Category drop-down, select Meals

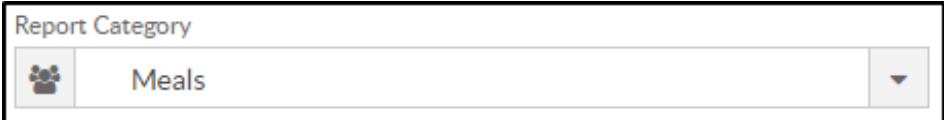

3. Choose CACFP Enrollment Summary - Excel from the Report drop-down

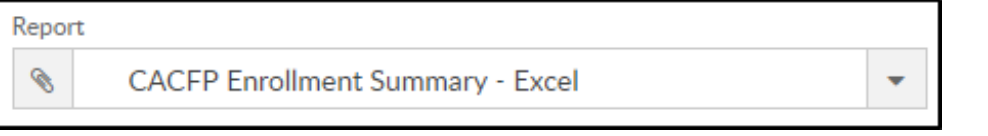

4. Use additional search criteria as needed, all fields are optional

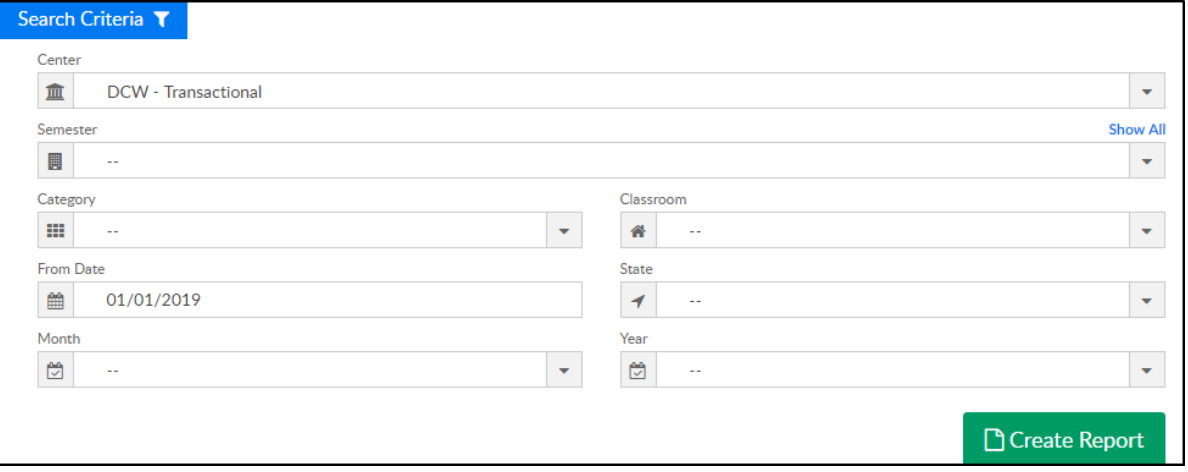

- Center choose the Center or the Business Level.Please Note: if left blank, it will pull all centers
- Semester choose a Semester from the drop-down. Select Show All to display inactive semesters
- Category select a Category from the drop-down
- Classroom choose a Classroom from the drop-down
- From Date select a From date from the calendar. If a date is not selected, data will pull for the current month
- State choose a State to pull data for a specific state
- Month select a month to only show data for one month
- Year select a year to pull data for the entire year
- 5. Click Create Report
- 6. The report will open in Excel

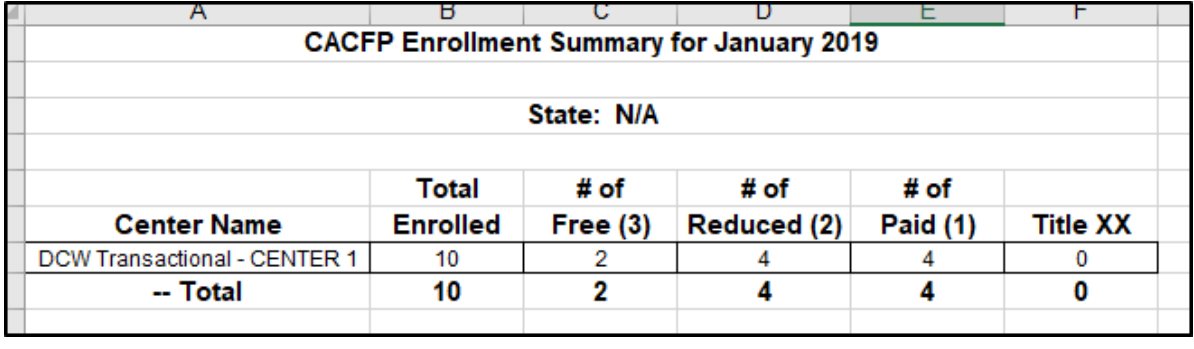